#### **ZINNZGREEN Balkonkraftwerk NEP Wechselrichter**

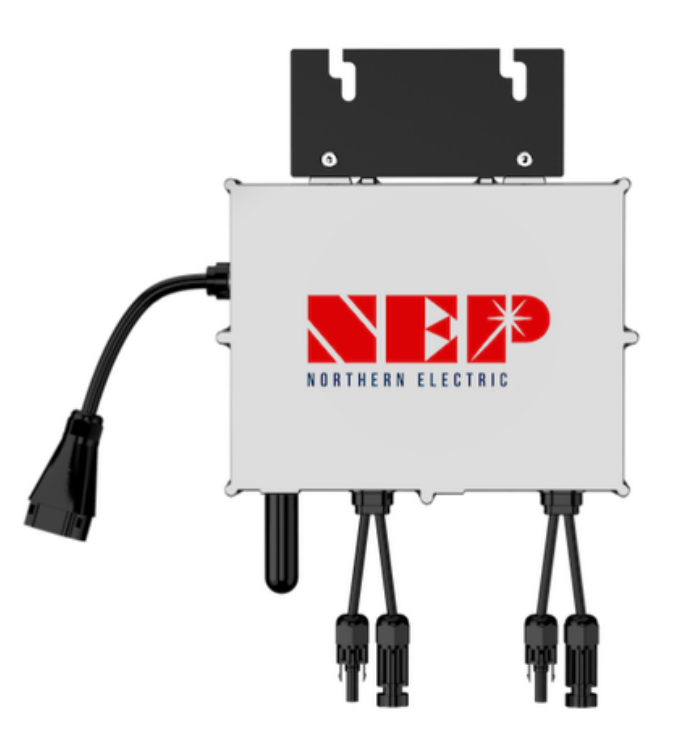

### **Anleitung zum drosseln der Leistung**

# ZINNZGREEN

#### Solarsysteme | Elektromobilität | Solarthermie | Wärmepumpen

#### IHR **PARTNER** FÜR **ERNEUERBARE ENERGIE**

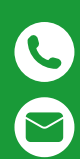

**+49 (0) 2404 922 04 50**

**info@zinnzgreen.de**

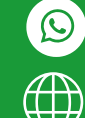

**+49 179 2072135**

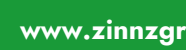

**www.zinnzgreen.de**

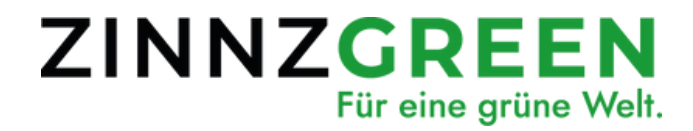

## **Wichtig!**

Sie Solarmodule müssen während der Installation aktiv Strom produzieren

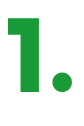

Verbinden Sie den Wechselrichter mit den Solarmodulen. Stecken Sie den Wechselrichter noch NICHT in die Steckdose. Die LED sollte nun jede Sekunde rot aufblinken.

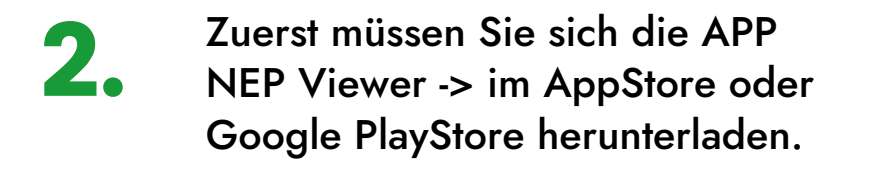

S. Klicken Sie dann in der App auf "WIFI-<br>S. Konfiguration"

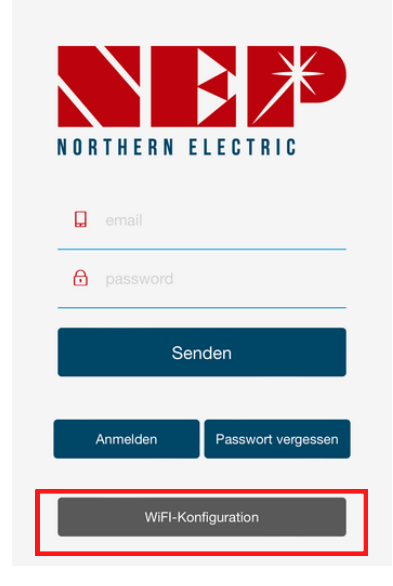

### **ZINNZGREEN**

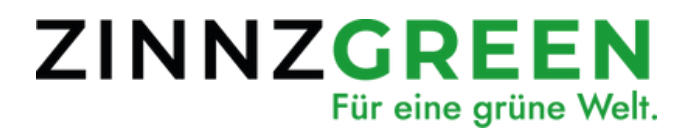

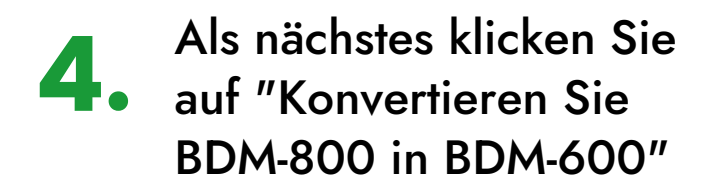

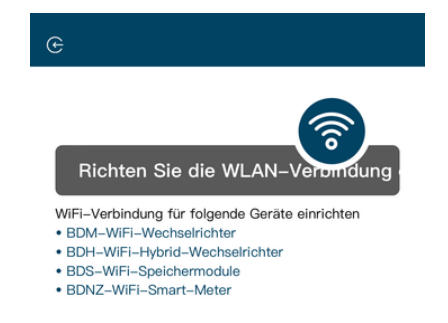

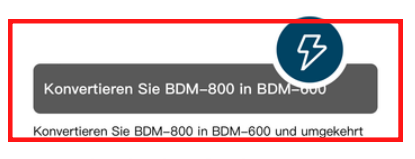

Diese Funktion dient der Erfüllung der Regulierungsanforderungen für Solaranlagen auf Balkonen<br>in bestimmten Gebieten

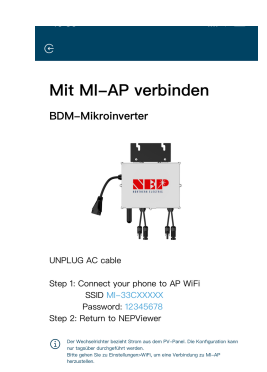

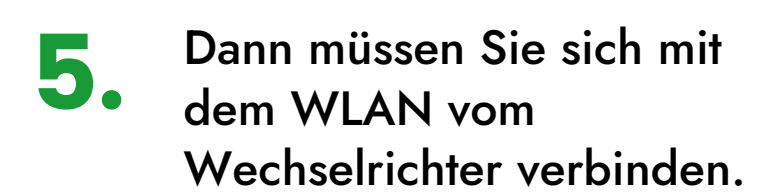

Als nächstes verbinden Sie Ihr Handy mit dem WLAN-Netzwerk des Wechselrichters.

**Das Passwort lautet: 12345678 (wenn es nicht manuell geändert wurde)**

6.

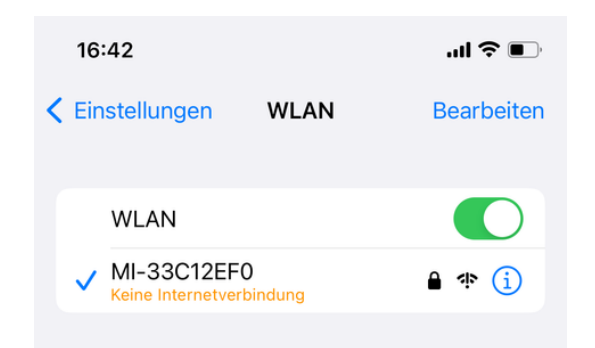

### **ZINNZGREEN**

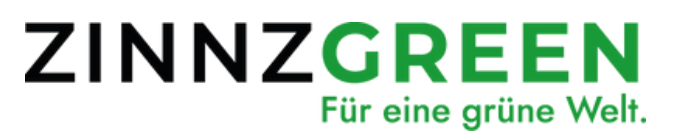

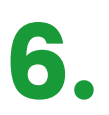

Danach gehen Sie wieder zurück in die App und wählen die gewünschte Leistung aus

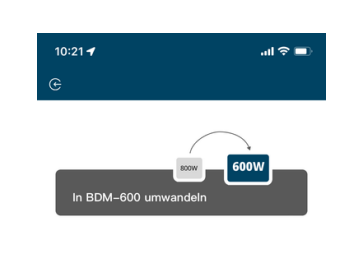

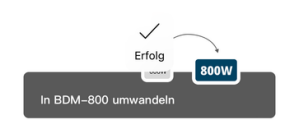

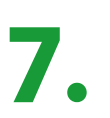

Nach den auswählen bestätigt die App kurz mit "Erfolgt"

Nun ist der Wechselrichter auf die ausgewählte Leistung angepasst.

# ZINNZGREEN

Solarsysteme | Elektromobilität | Solarthermie | Wärmepumpen

#### IHR **PARTNER** FÜR **ERNEUERBARE ENERGIE**

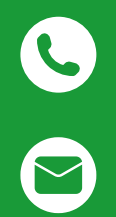

**+49 (0) 2404 922 04 50**

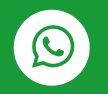

**+49 179 2072135**

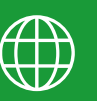

**www.zinnzgreen.de**

**info@zinnzgreen.de**